## Microsoft Teams を使った

## Web 会議利用マニュアル(外部参加者用)

第 1.0 版

2021 年9月

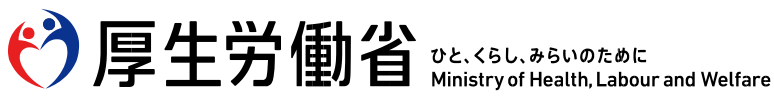

Web 会議に参加するには(PC を利用する場合)

○操作手順

① Web 会議の会議通知メールを表示して、「Microsoft Teams 会議のリンク」をクリックします。 ※この①の画面が表示されず、②からの画面の場合があります。その場合は②からお進みください。

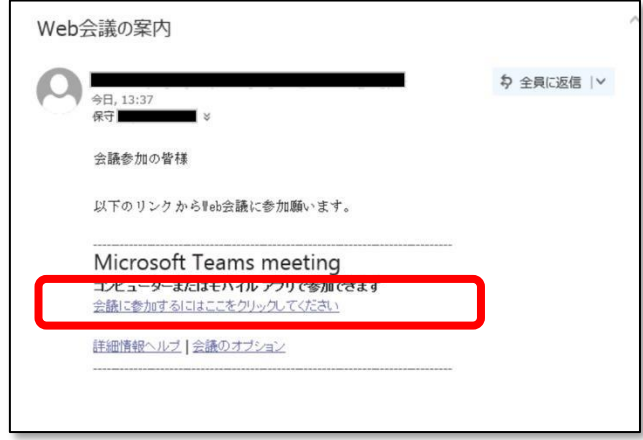

- ② 以下のブラウザが開くので、選択肢の中から Web 会議に参加する方法を選択します。
	- アプリを利用する場合:「Teams アプリを開く」を選択 (インストールされていない場合は「Windows アプリをダウンロードする」を選択)
	- ブラウザを利用する場合:「このブラウザーで続ける」を選択

なお、「ブラウザを利用する場合」は、Internet Explorer は対応していないため、その他のブラウザを利 用するか、「アプリを利用する場合」でご利用いただくようお願いします。

※以降は「このブラウザーで続ける」を選択した手順となりますが、アプリを利用する場合も同様です。

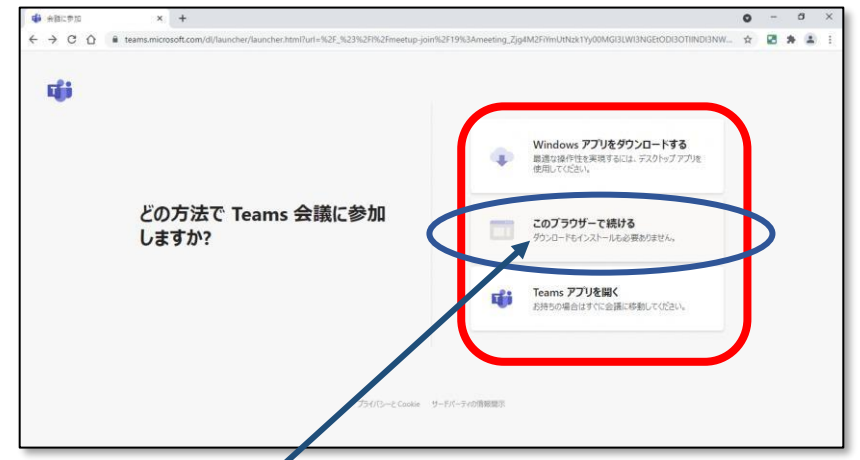

Teams アプリをダウンロードしていない場合は、こちらから入ることができます。

 説明会受付サイトから送付された「受付番号」を記入してください。 ※会社名、出席者の氏名等の記入は不要です。

- ③ 名前を入力し、[今すぐ参加]をクリックします。  $x +$  $0 - 0 \times$ Microsoft Teams  $\leftarrow$   $\rightarrow$  C  $\Omega$  a teams  $\mathbf{A} \triangleq \mathbf{B} \triangleq \mathbf{A}$ 次のオーディオおよびビデオ設定を達 会議  $\mathcal{E}_{\mathcal{D}}^{(1)}$ ▓<br>▓<del>▜▜▞▗▚▞▗▚▞▚</del><br>▓ 他の参加オプション 優れたエクスペリエンスを実現 サインイン または デスクトップ版をダウン
- ④ 主催者の「参加許可」があるまで画面が表示された状態でお待ちください。

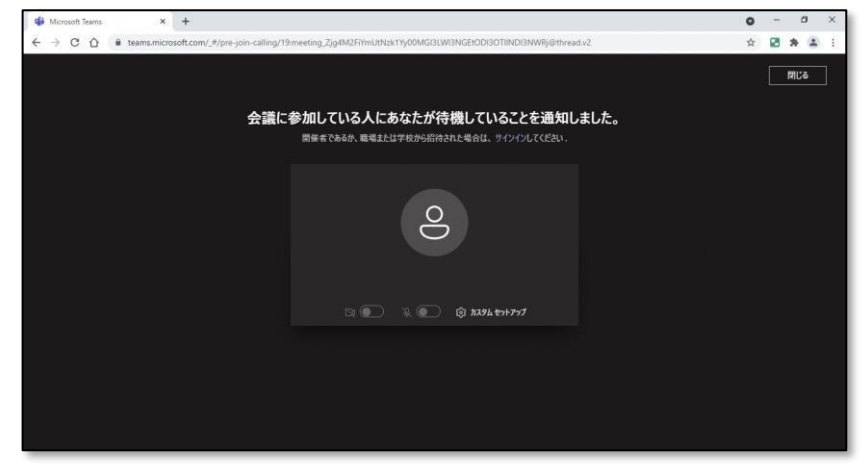

⑤ 参加許可が行われると会議に参加できます。

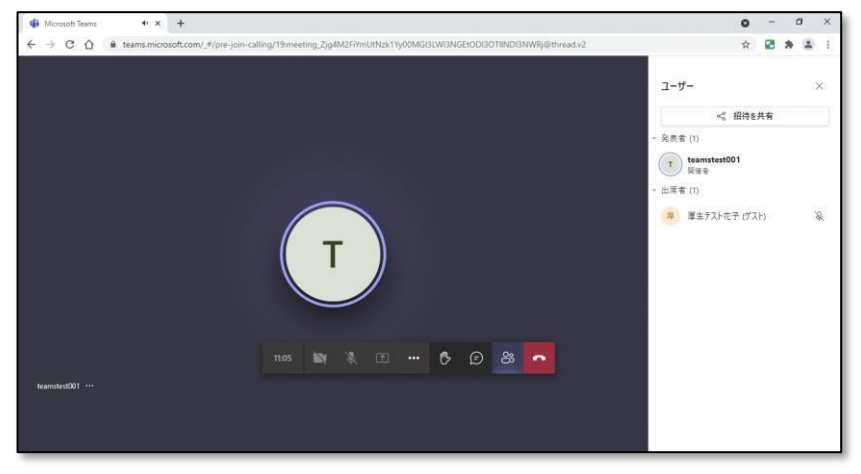

⑤ 会議終了後、「切断」をクリックし Web 会議から退出します。(会議参加者が全員退出すると Web 会議終 了となります)

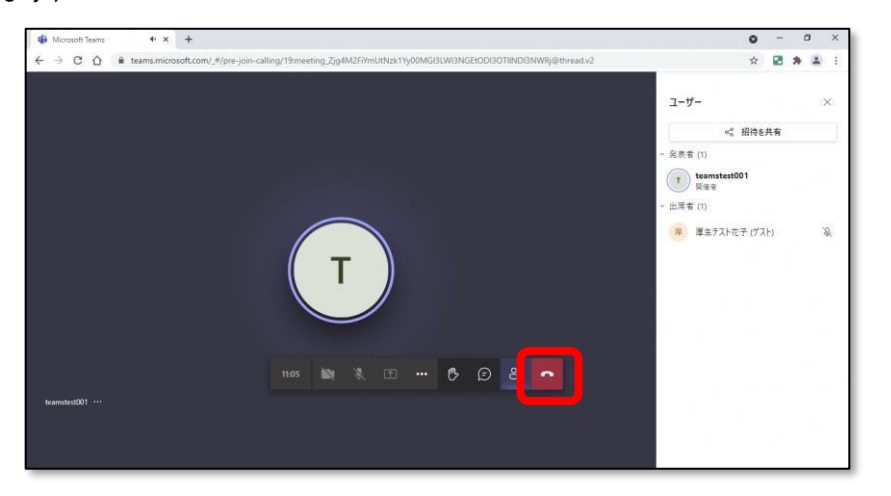

⑥ ブラウザを閉じることで終了します。

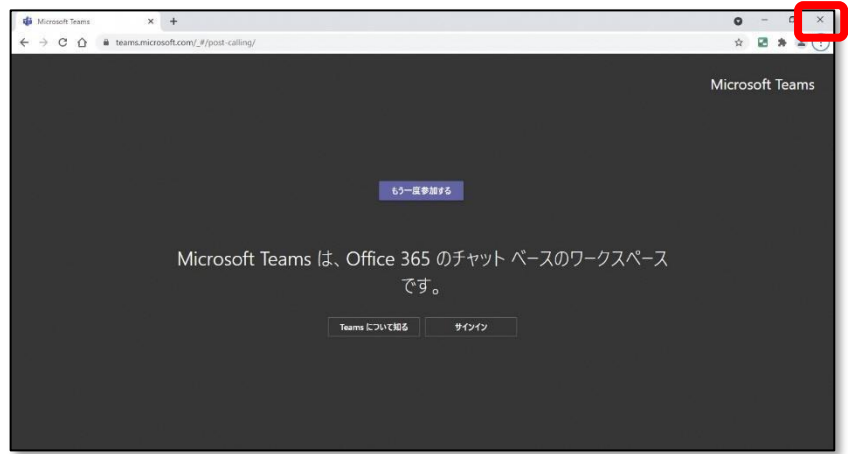